Salesforce の多要素認証は 2022 年 2 月 1 日以降必須化と公表されております。弊社の FIDO キ ーは Salesforce と連携し、多要素認証(MFA)を実現できます。

本資料は、Windows10 の環境で、Salesforce へ FIDO キーの追加及び設定方法を説明します。

2022 年 6 月 12 日に Salesforce の環境が Summer'22 にバージョンアップされ、 WebAuthn(FIDO2)セキュリティキーをサポートしました。 この変更によりユーザは ID 検証用に WebAuthn (FIDO2)または U2F セキュリティキーを登録で

きます。

※以前に FIDO U2F として登録したキーがある場合は、Summer'22 の適用により、FIDO2 とし て PIN 認証が求められる場合があります。

下記目次のとおりで説明します。

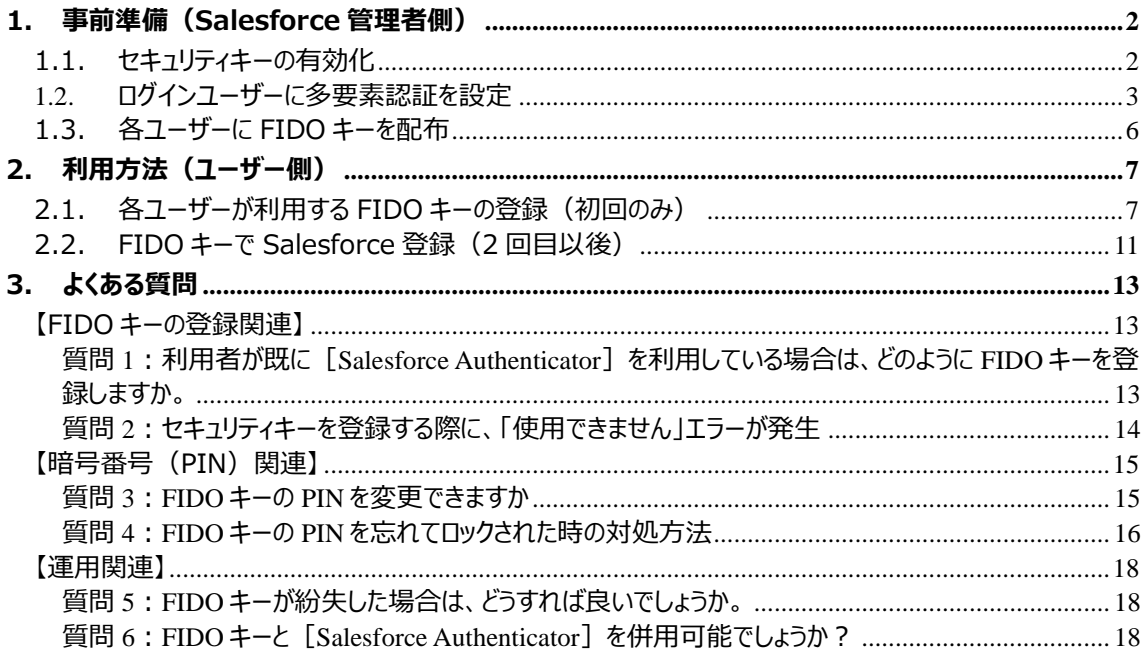

# <span id="page-1-0"></span>**1. 事前準備(Salesforce 管理者側)**

Saleforce 管理者が Saleforce の関連設定を実施して、各ユーザーに FIDO キーを配布すると、利 用者が FIDO キーの登録及び利用できます。

下記では、Saleforce 管理者の設定方法を説明します。

# <span id="page-1-1"></span>**1.1. セキュリティキーの有効化**

1、 Salesforce 管理者でログイン後、画面右上にある [設定] (歯車アイコン)をクリックします。

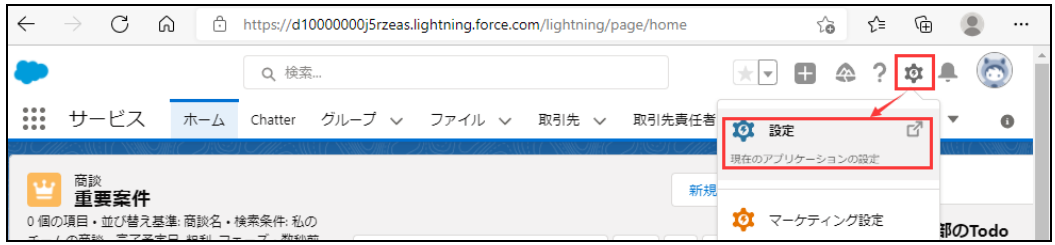

- 2、 [クイック検索] ボックスに「セッションの設定」を入力し、[セッションの設定]を開きます。
- 3、 [ユーザが物理的なセキュリティキー (U2F または WebAuthn) を使用して ID を検証できるように する] を選択して、保存します。

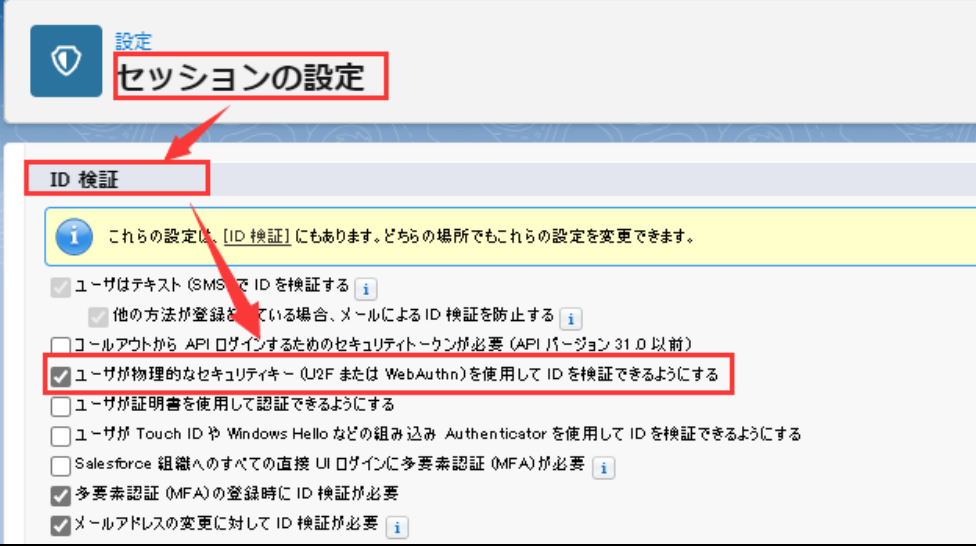

## <span id="page-2-0"></span>**1.2. ログインユーザーに多要素認証を設定**

1、 Salesforce 管理者でログイン後、画面右上にある [設定] (歯車アイコン)をクリックします。

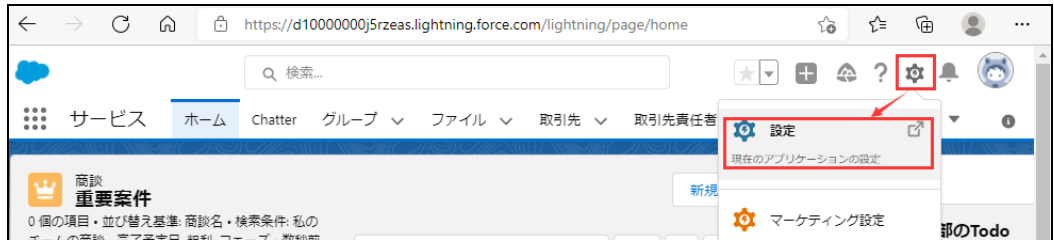

2、[クイック検索] ボックスに「権限セット」と入力し[権限セット]を開きます。

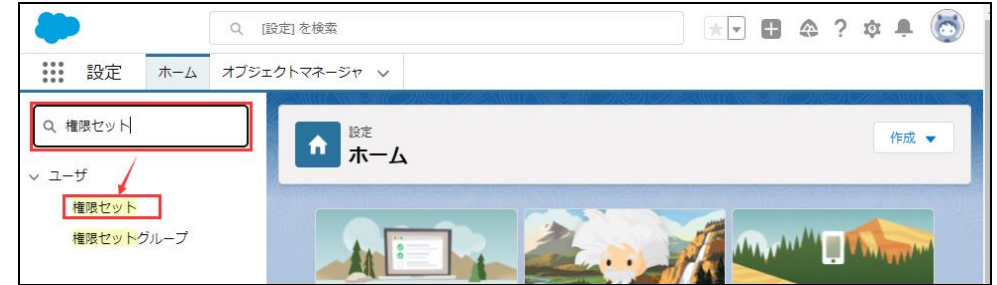

3、 新しい権限セットを作成する場合は、[新規] ボタンをクリックします。

※当該ユーザに適用する既存の権限セットを設定する場合は、このステップをスキップしてください。

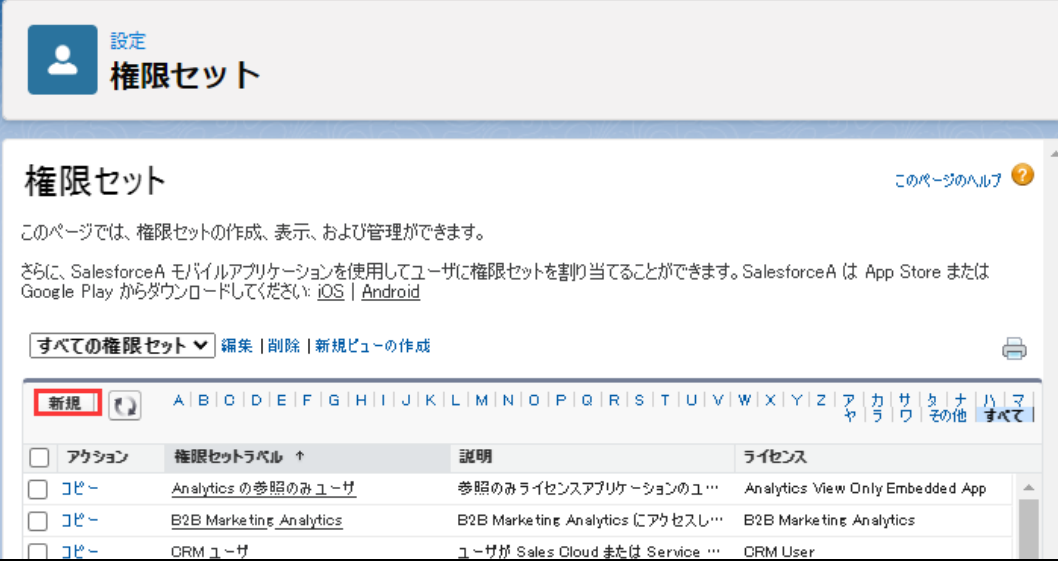

例:MFA\_Test を入力し、[保存]をクリックします。

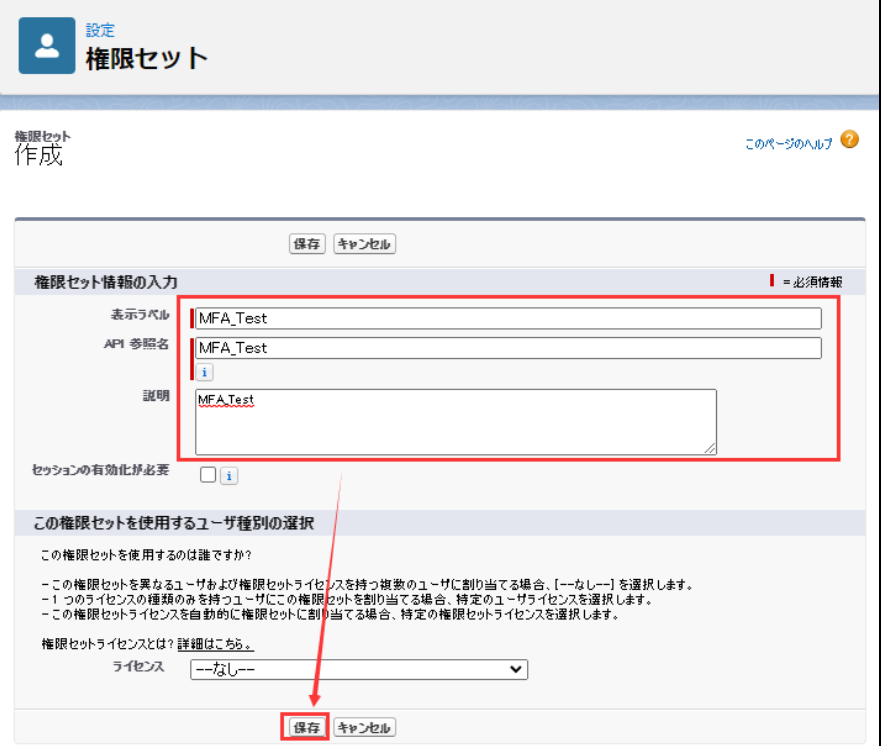

4、 システム欄の [システム権限] のリンクをクリックします。

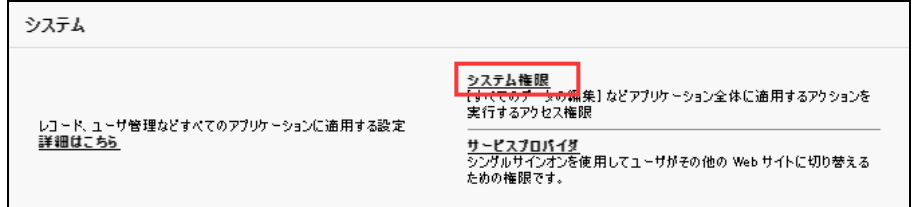

5、 [編集]ボタンをクリックします。

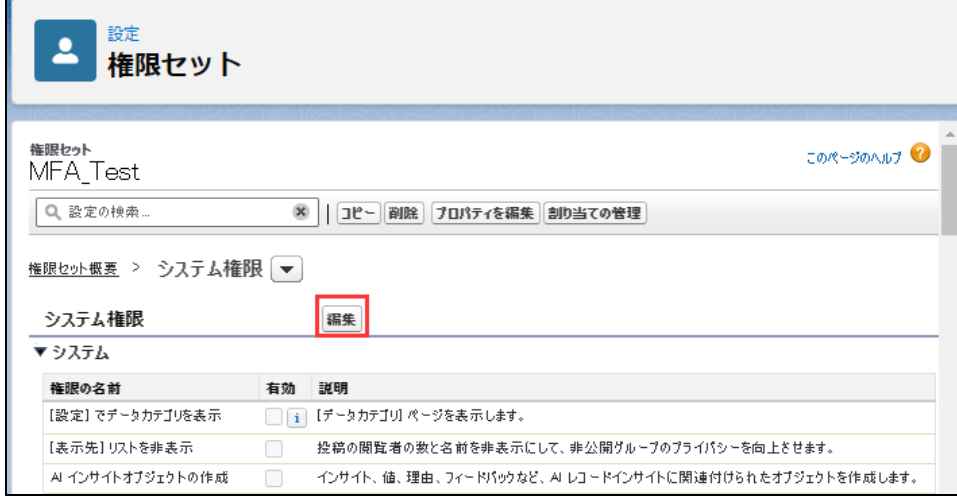

#### 6、[ユーザインターフェースログインの多要素認証]をチェックし、[保存]をクリックします。

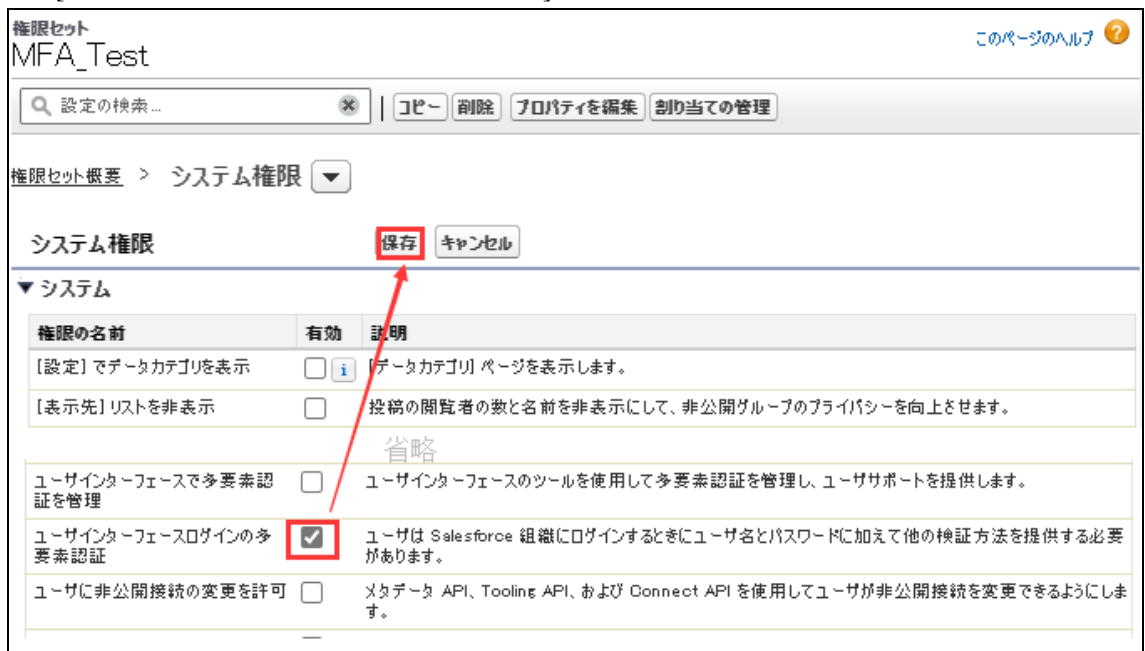

7、 確認画面を確認し、[保存]をクリックします。

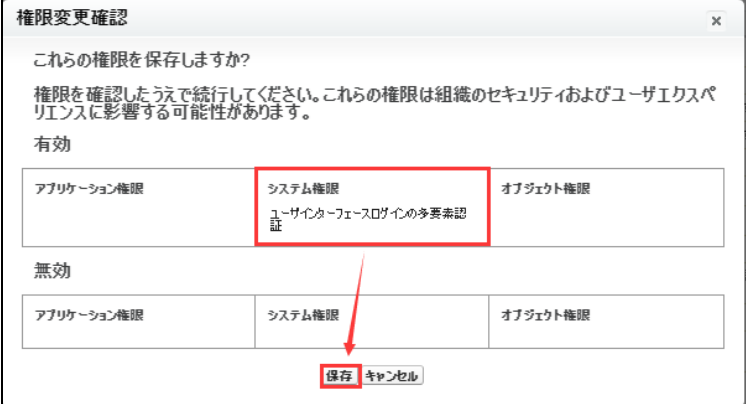

#### 8、 [割り当ての管理]ボタンをクリックします。

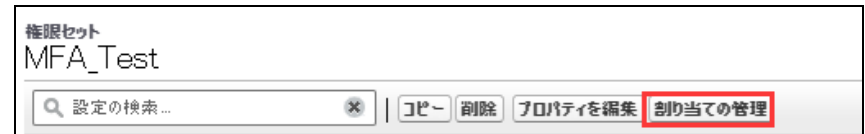

## 9、 [割り当てを追加] ボタンをクリックします。

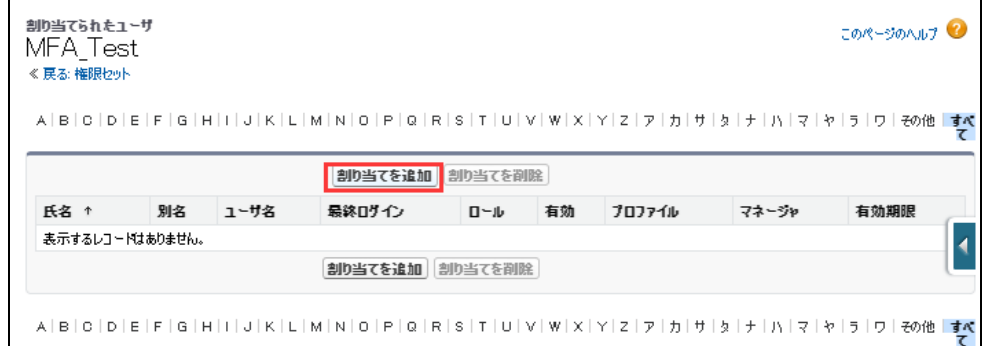

*2022 年 7 月 作成* 5

10、利用するユーザをチェックし、[割り当て]をクリックします。

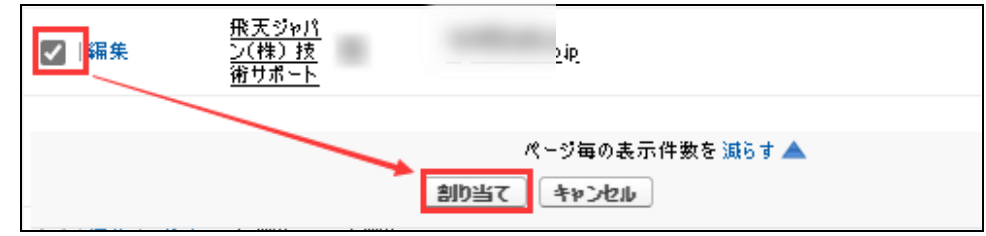

## <span id="page-5-0"></span>**1.3. 各ユーザーに FIDO キーを配布**

各ユーザーに利用する FIDO キーを配布してください。

※ 弊社が検証した FIDO キーの型番は下記です:

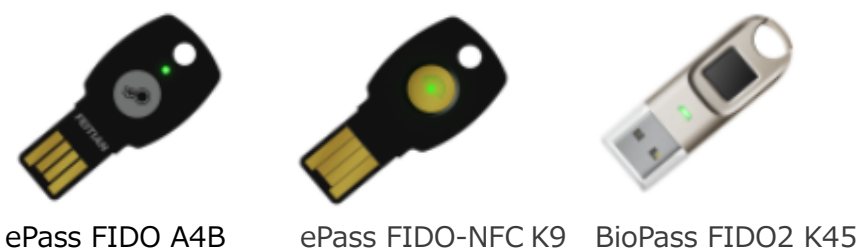

Saleforce に対応できる FIDO キーに関しては、下記 URL を参照してください: [https://ftsafe.co.jp/solutions/saleseforce\\_fido\\_otp/](https://ftsafe.co.jp/solutions/saleseforce_fido_otp/)

※ FIDO キーの裏面に番号が印字されます、管理しやすいため、ユーザーと FIDO キー番号の一覧を 作成して方がお勧めします。

# <span id="page-6-0"></span>**2. 利用方法(ユーザー側)**

## <span id="page-6-1"></span>**2.1. 各ユーザーが利用する FIDO キーの登録(初回のみ)**

1、 各ユーザーが Salesforce のログイン画面でユーザ名とパスワードを入力して、ログインします。

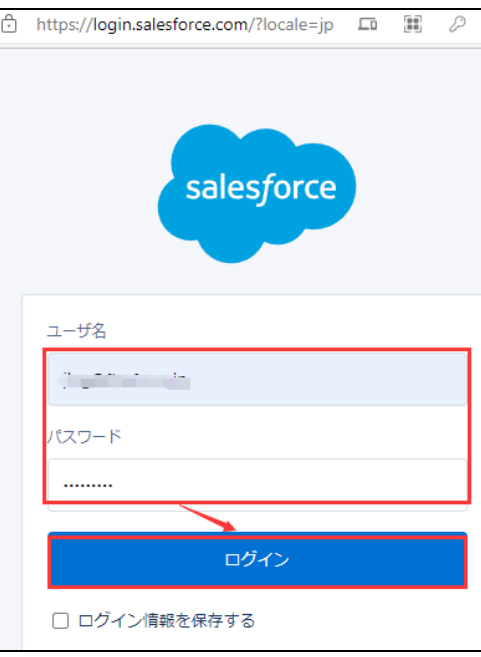

2、 Saleforce Authenticator が利用されていない場合は、下記画面が表示されます。[別の検証 方法を選択]をクリックします。

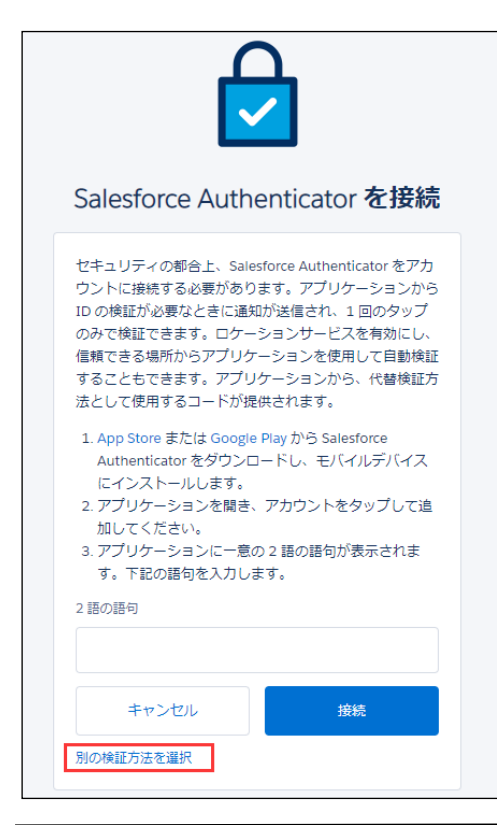

※ [Salesforce Authenticator] が既に利用されている 場合は、Salesforce Authenticator の認証処理を行い ますので、FIDO キーの登録方法に関しては、本資料の [3] の [質問 1] を参照してください。

*2022 年 7 月 作成* 7

3、 [Universal Second Factor (U2F) キーまたは WebAuthn (FIDO2) を使用] を選んで、 [次へ] ボタンをクリックします。

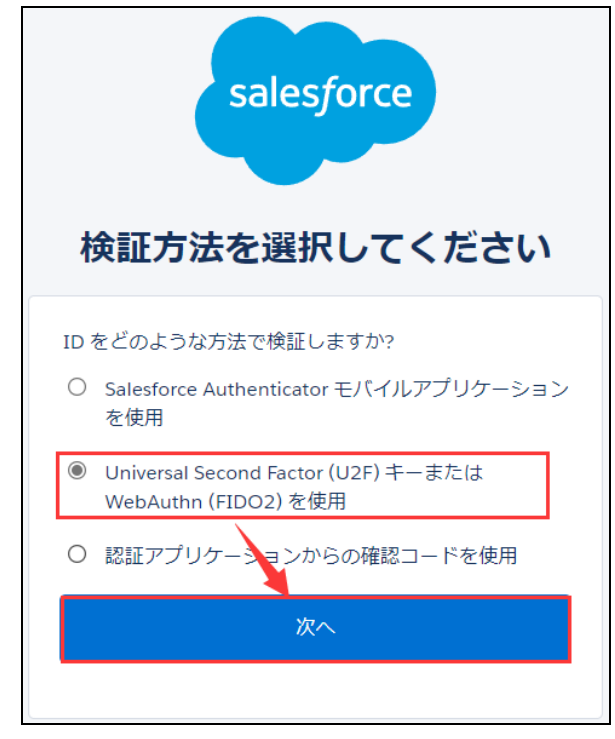

4、 [セキュリティキーを登録]画面が表示されます。FIDO キーを接続してから、[登録]ボタンをクリ ックしてください。

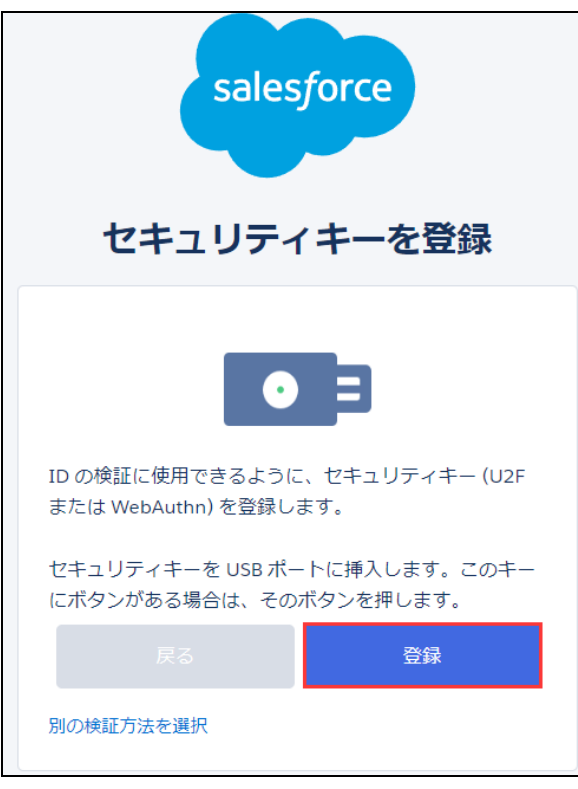

5、 下記 2 つ画面の「OK] をクリックしてください。

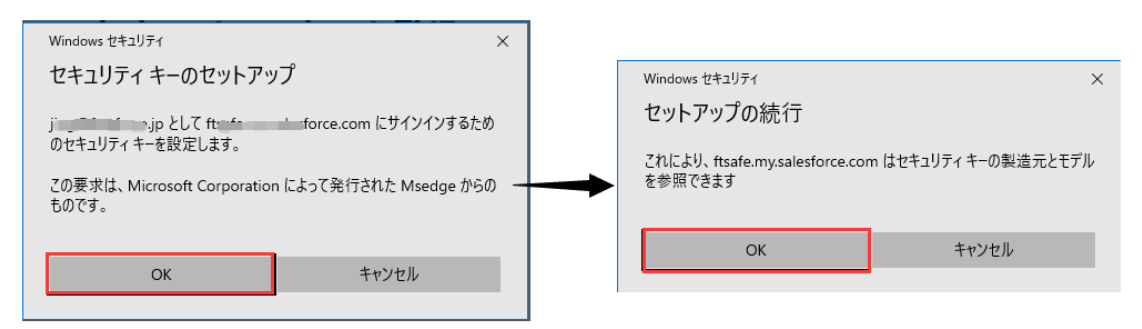

6、 WebAuthn(FIDO2)で認証する場合は、FIDO キーの暗号番号(PIN)を検証します。PIN が設定されていない場合は、PIN の設定画面が表示されます。

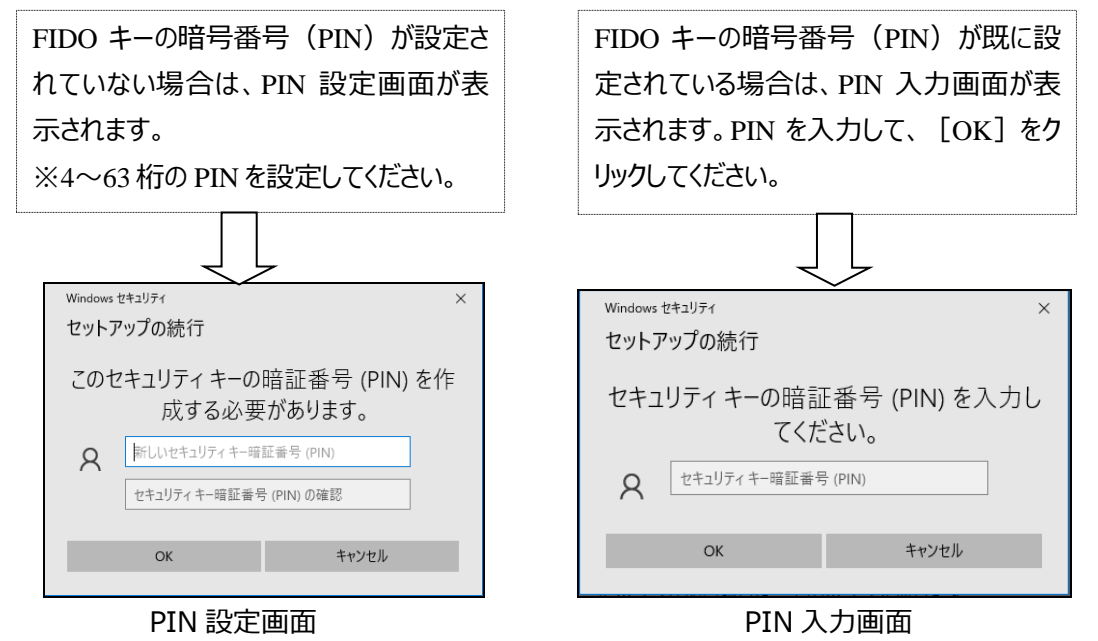

- ※ 一部環境のブラウザが WebAuthn (FIDO2) に対応せず、U2F (FIDO) で認証する場合は、 PIN 認証画面は表示されません。PIN 認証画面の表示は Salesforce サービス側で決められま
	-

す。

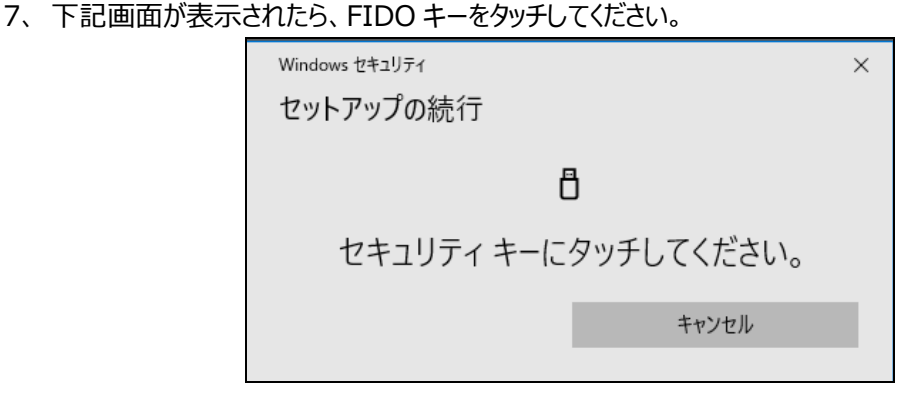

8、FIDO キーの名前を入力し、[保存]をクリックしてください。

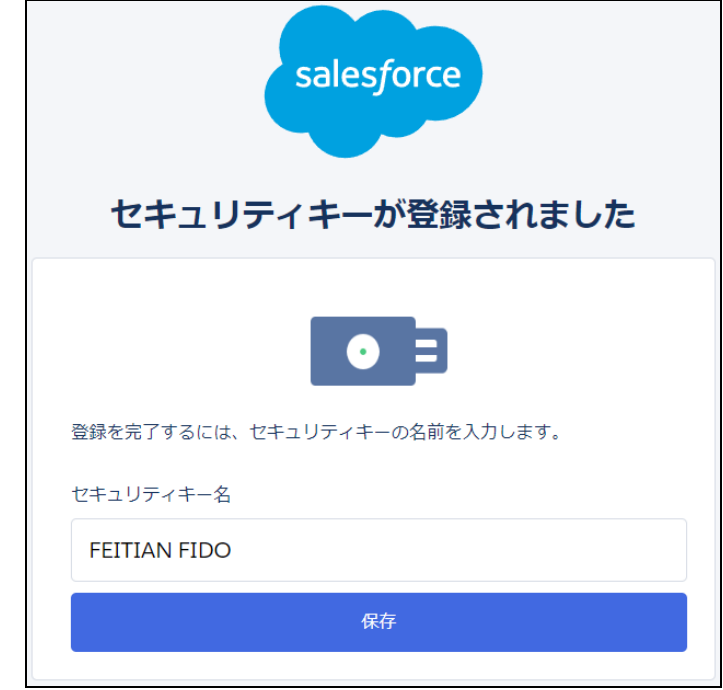

9、 Salesforce の画面が表示されます。FIDO キーの登録が以上となります。

<span id="page-10-0"></span>1、 各ユーザーが Salesforce のログイン画面でユーザ名とパスワードを入力して、ログインします。 ※この画面に、FIDO キーをタッチしないでください。

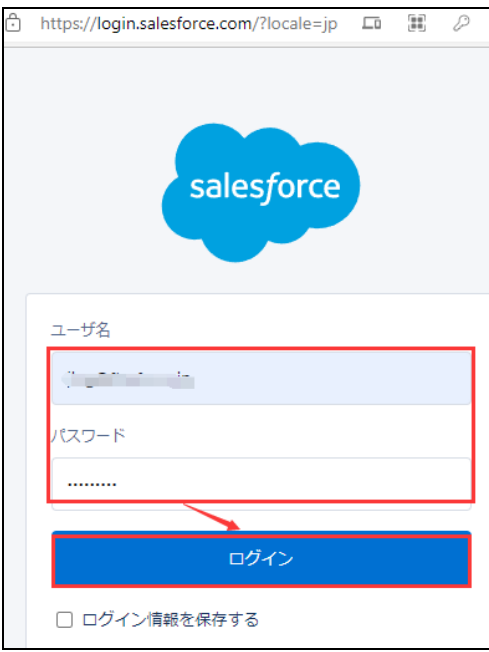

2、下記画面が表示されましたら、[検証]をクリックしてください。

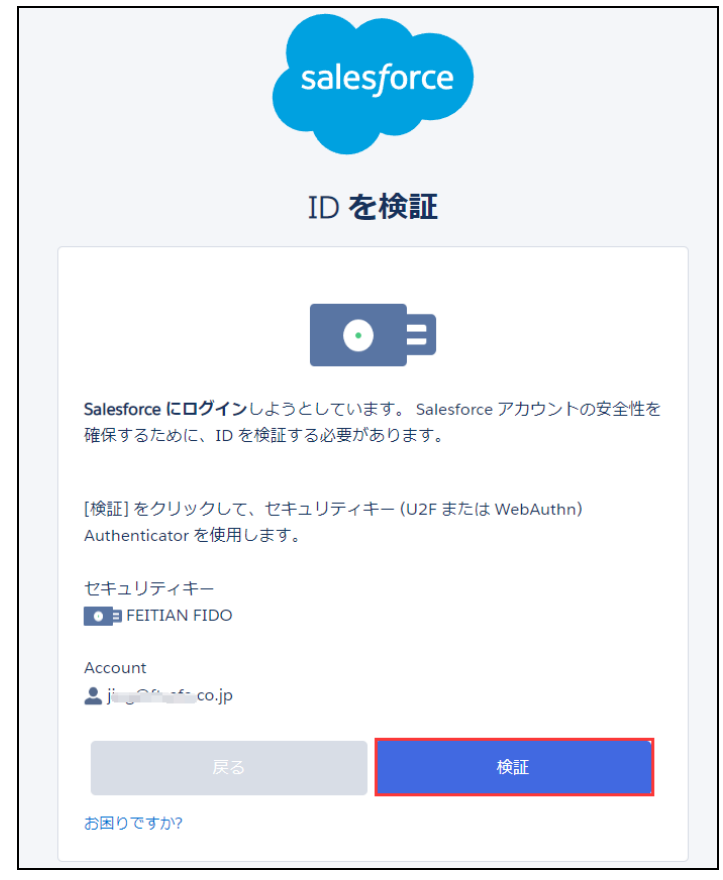

3、 もし FIDO キーが接続されていない場合、下記画面が表示されます。FIDO キーを接続してください。

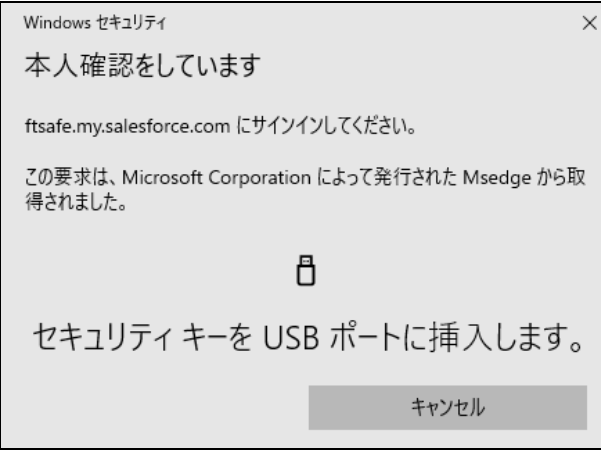

4、FIDO キーの暗号番号 (PIN) を入力し、[OK] をクリックしてください。

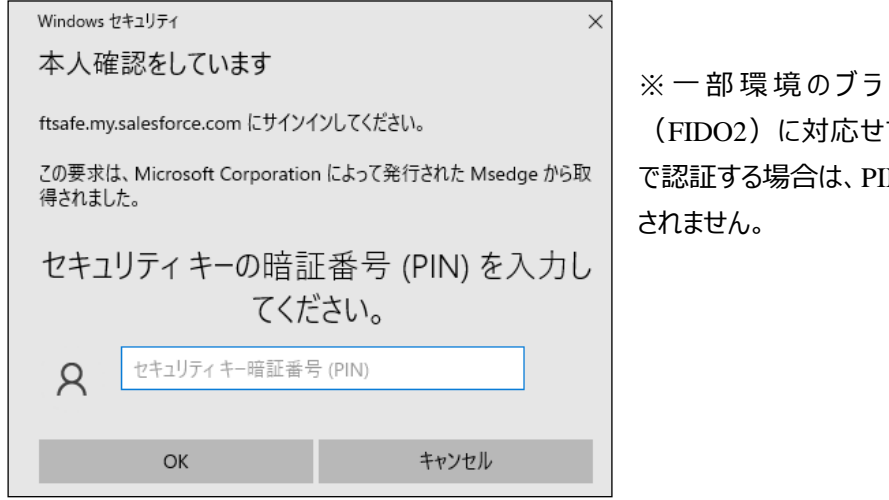

※ 一 部 環 境 のブラウザが WebAuthn (FIDO2)に対応せず、U2F(FIDO) で認証する場合は、PIN 認証画面は表示

5、 下記画面が表示されましたら、FIDO キーをタッチしてください。

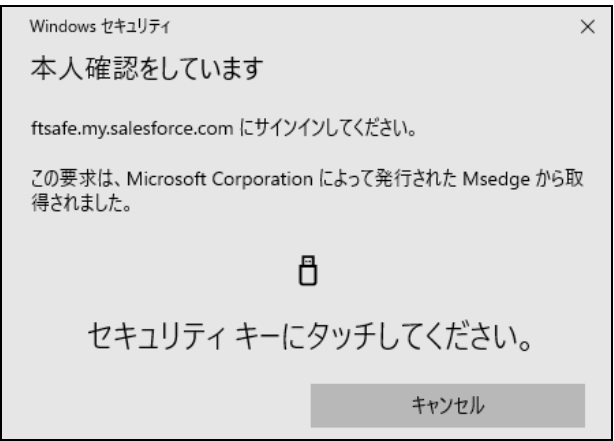

6、 正しく認証できる場合は、Salesforce の画面が表示されます。

# <span id="page-12-0"></span>**3. よくある質問**

# <span id="page-12-1"></span>**【FIDO キーの登録関連】**

# <span id="page-12-2"></span>**質問 1:利用者が既に[Salesforce Authenticator]を利用している場合は、どのように FIDO キーを登録しますか。**

回答:利用者が[Salesforce Authenticator]を既に利用している場合は、Saleforce にログイン する際に、[Salesforce Authenticator]の認証処理を行いますので、FIDO キーは登録できません。

下記方法で登録できます:

■方法 1、Salesforce 管理者がユーザ設定画面に FIDO キーを登録

- 1、 Salesforce 管理者でログインして、[設定]⇒[管理]⇒[ユーザ]⇒[ユーザ]の順にクリッ クし、当該ユーザを選択します。
- 2、 [セキュリティキー (U2F または WebAuthn) ] 右側の [登録] をクリックして、指示通りで登録 できます。

■方法 2: [Salesforce Authenticator] を切断してから FIDO キーを登録 [Salesforce 管理者]

- 1、 Salesforce 管理者でログインして、[設定]⇒ [管理]⇒ [ユーザ]⇒[ユーザ]の順にクリ ックし、当該ユーザを選択します。
- 2、 [アプリケーション登録: Salesforce Authenticator] 右側の [切断] をクリックします。

[利用者]

Salesforce にログインして、FIDO キーを登録できます。

<span id="page-13-0"></span>詳細:ユーザーのセキュリティキーを登録する際に、「このセキュリティキーは使用できません。別のセキュリ ティキーを使用してください。」エラーが発生します。暫くすると、「登録試行の期限が切れました」エラーに代 わります。

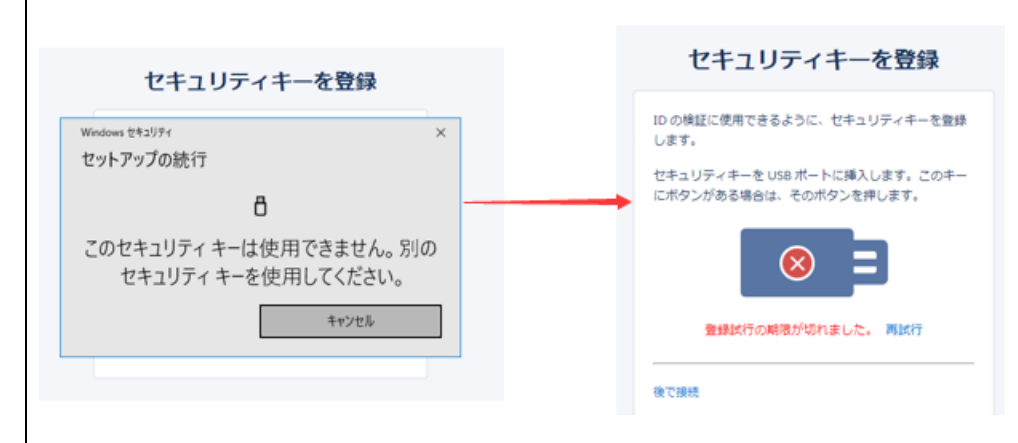

回答:ご利用している FIDO キーが U2F 及び FIDO2 を対応していない可能性が考えられます。 下記方法で確認してください。

- 1、 <https://fido.ftsafe.com/get-security-key-information/> にアクセスします。
- 2、 <https://download.ftsafe.com/files/FIDO/FidoBasicInfoMonitor.exe> より [FidoBasicInfoMonitor.exe]をダウンロードしてください。
- 3、 [FidoBasicInfoMonitor.exe]を実行し、FIDO キーを接続して、

[authenticatorGetInfo]に [U2F] や [FIDO\_2] が表示された場合は、利用可能です。

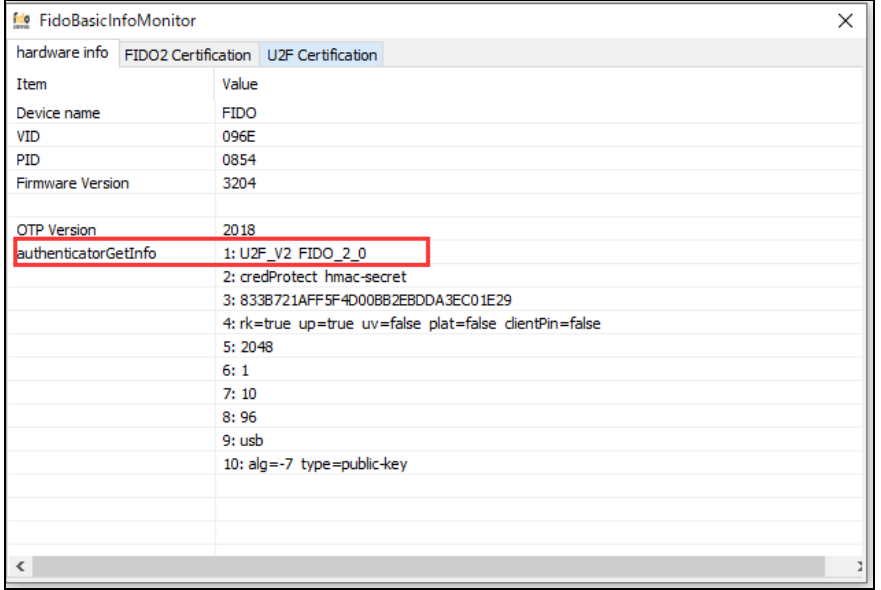

もし U2F や FIDO2 が表示されていない場合は、該当 FIDO キーが Salesforce に利用できませ ん。

#### <span id="page-14-0"></span>**【暗号番号(PIN)関連】**

## <span id="page-14-1"></span>**質問 3:FIDO キーの PIN を変更できますか**

回答:はい、下記手順で FIDO キーの PIN を変更できます:

- 1、 FIDO キーを PC に接続します。
- 2、 Windows スタート⇒ [設定] ⇒ [アカウント] ⇒ [サインインオプション] ⇒ [セキュリティキー]
	- ⇒ [管理] の順でクリックします。

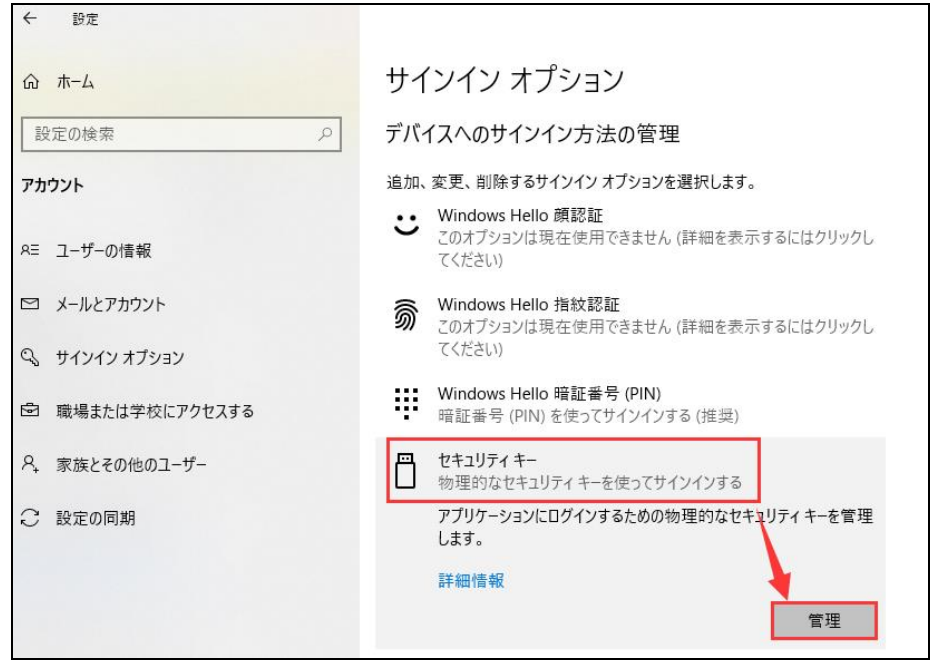

- 3、 FIDO キーをタッチします。
- 4、 [変更]ボタンをクリックします。

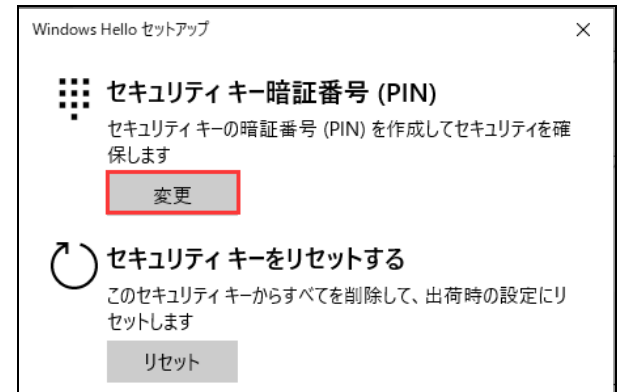

5、 既存 PIN と新しい PIN を設定して、[OK]をクリックしてください。

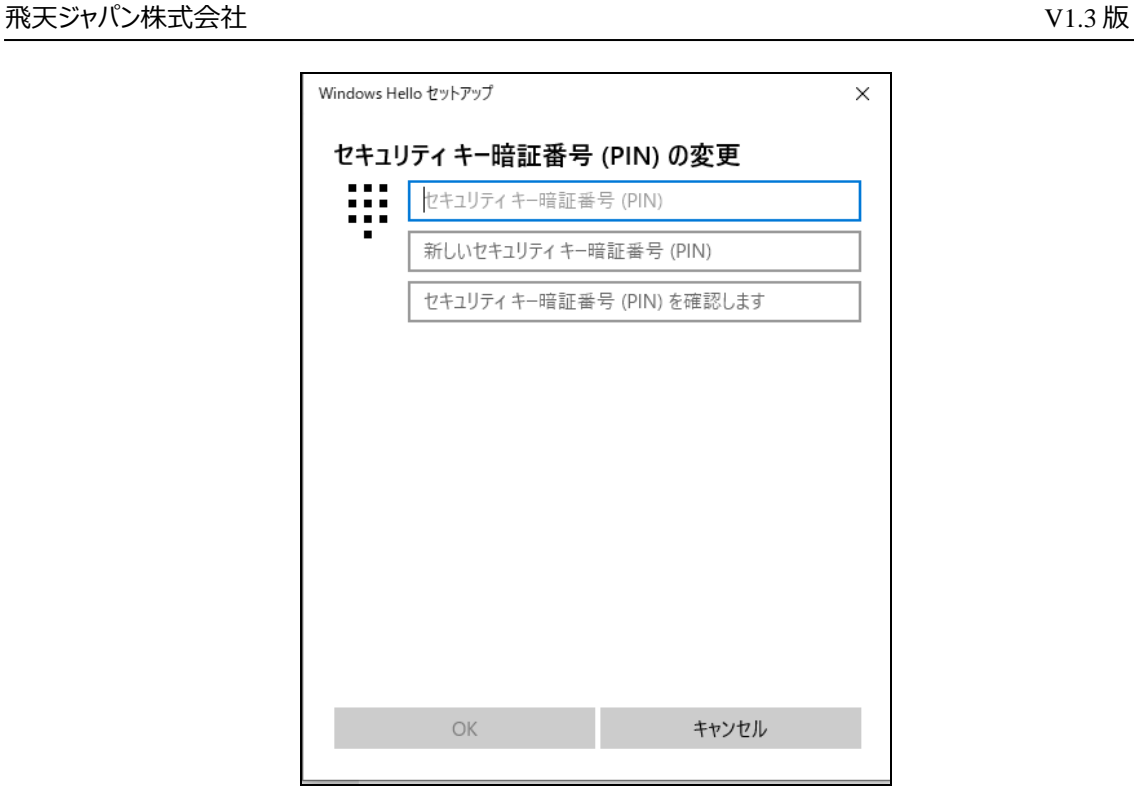

### <span id="page-15-0"></span>**質問 4:FIDO キーの PIN を忘れてロックされた時の対処方法**

回答:通常は PIN が連続 3 回認証を間違うと、FIDO キーの抜き差しが求められます。連続 8 回認証 を間違うとロックされます。FIDO キーがロックされると、利用できませんので、PIN をリセットするしかありませ ん。

※PIN がリセットされると、保存された認証情報がすべてクリアされますので、再登録する必要があります。

【PIN のリセット方法】:

- 1、 FIDO キーを PC に接続します。
- 2、 Windows スタート⇒ [設定] ⇒ [アカウント] ⇒ [サインインオプション] ⇒ [セキュリティキー] ⇒ [管理] の順でクリックします。
- 3、 FIDO キーをタッチします。
- 4、 [リセット] ボタンをクリックして、次の画面に [続行] をクリックします。

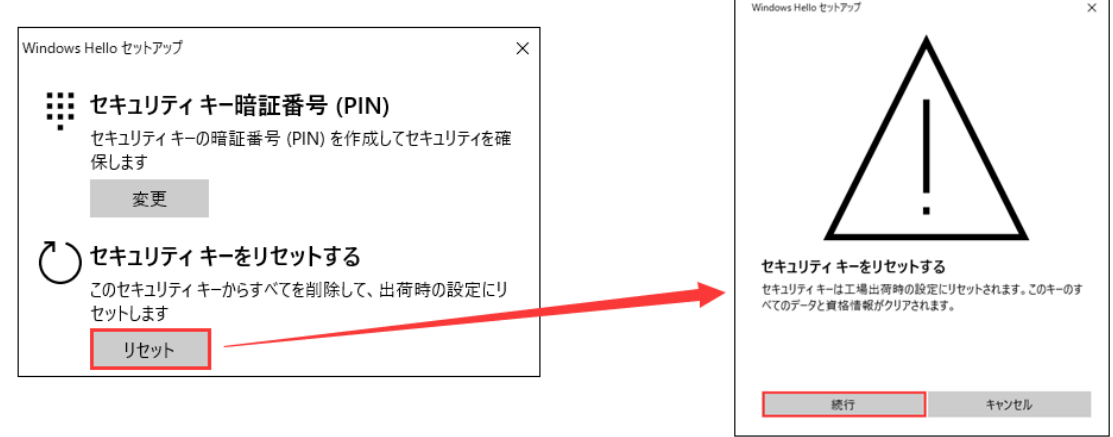

*2022 年 7 月 作成* 16

5、 画面の指示に従って、FIDO キーを再度挿入し、10 秒以内に 2 回タッチします。

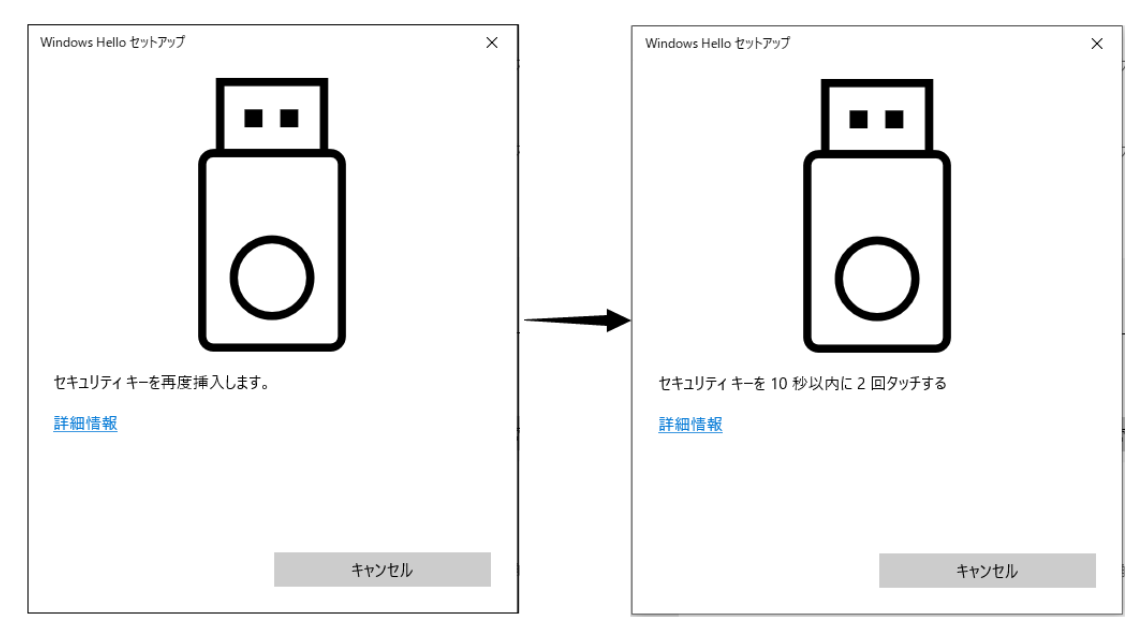

6、正しくリセットされたら、下記画面が表示されます。[完了]をクリックします。

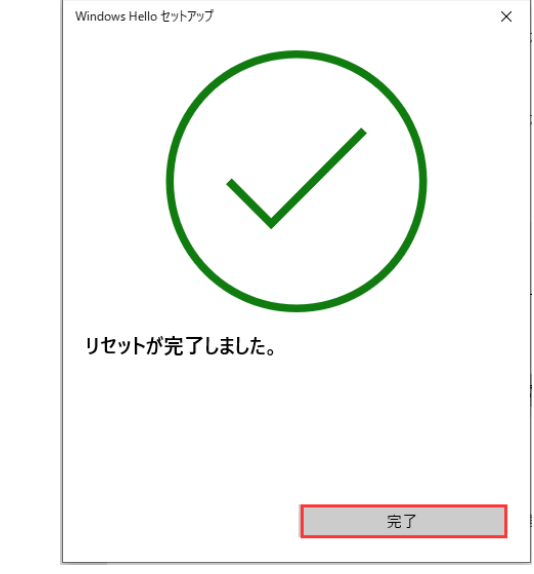

※リセット後、Salesforce に再登録する必要があります。

### <span id="page-17-0"></span>**【運用関連】**

### <span id="page-17-1"></span>**質問 5:FIDO キーが紛失した場合は、どうすれば良いでしょうか。**

回答:Salesforce 管理者でログインして、当該ユーザーの設定画面に[セキュリティキー(U2F または WebAuthn)]の右側の [削除] をクリックすると、FIDO キーが削除できます。

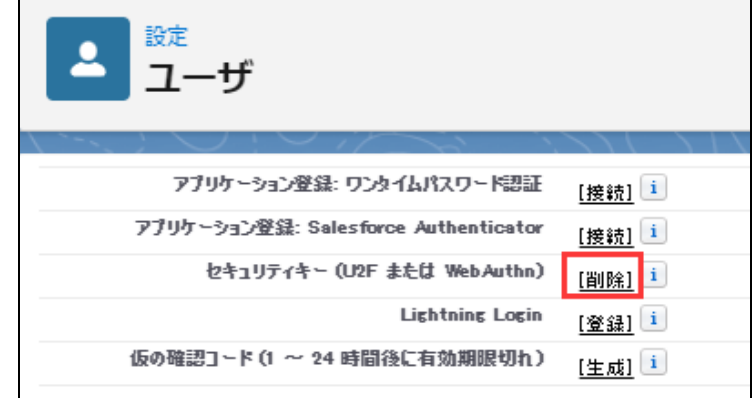

FIDO キーを入手したら、再度登録すれば、利用可能になります。

### <span id="page-17-2"></span>**質問 6:FIDO キーと[Salesforce Authenticator]を併用可能でしょうか?**

回答:はい、可能です。

既に[Salesforce Authenticator]を利用している場合は、下記方法で登録できます。 1、 Salesforce のログイン画面でユーザ名とパスワードを入力します。

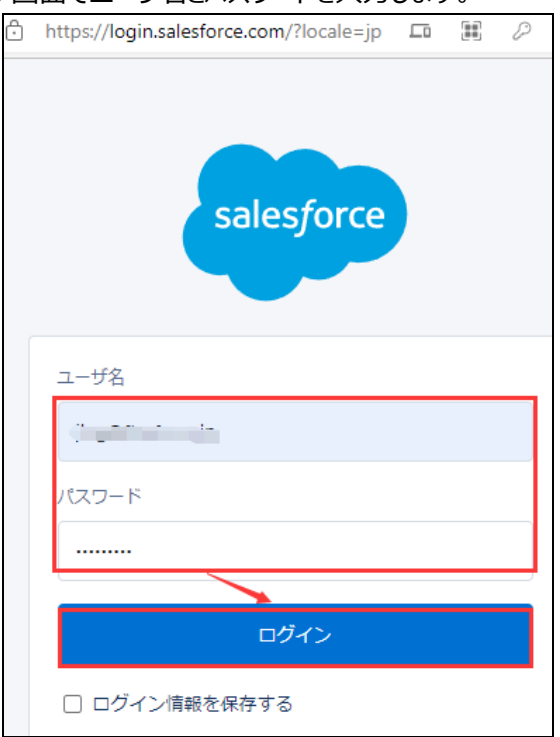

2、 [モバイルデバイスを確認]画面の下に [お困りですか]をクリックし、「別の認証方法を使用してく ださい」をクリックするします。

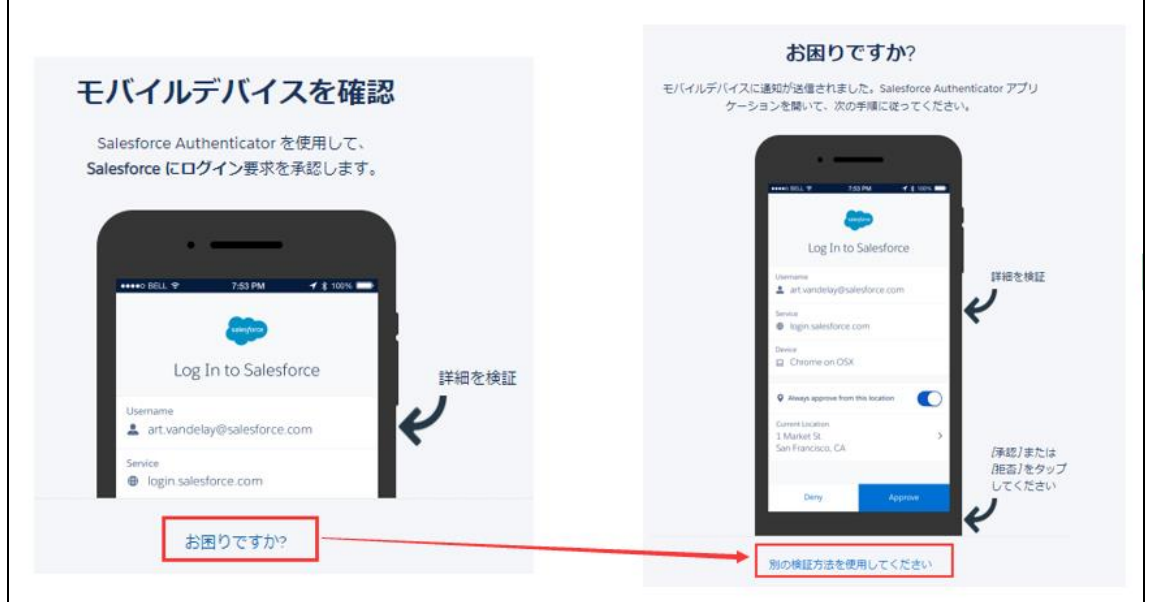

3、 [Universal Second Factor (U2F) キーを使用]を選択して、[次へ]をクリックすると、 FIDO キーの登録や認証ができます。

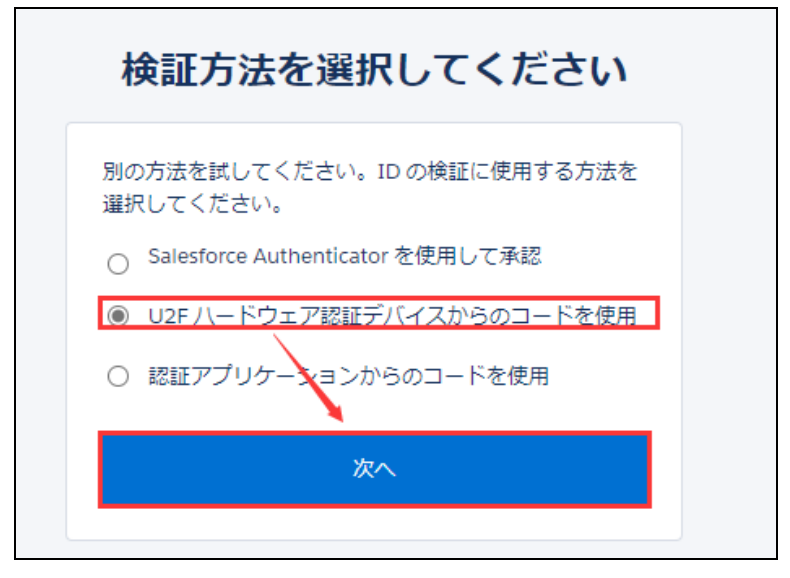